## **WEB 講習の動作確認・受講マニュアル**

### **0. 動作環境について**

本 WEB 講習は「LearningWare」(株式会社プロシーズ)を利用しています。 サイトのご利用にあたり必要な動作環境は下記 URL のとおりです。下記の注意事項と合わせてご確認ください。 <https://jrias.learning-ware.jp/login/operating-environment>

#### <注意事項>

- スマートフォンは動作保証対象外です。
- LIVE 機能、顔認証機能は利用しません。
- 回線速度はブロードバンド環境を推奨します。講義動画は HD 画質での配信です。
- スピーカーまたはイヤホンなどを用意してください。
- 動作環境を満たしていても、ご利用の OS の設定やアプリケーションなどにより正常に動作しない場合もございますの であらかじめご了承ください。

# **1. ログイン**

e-ラーニングサイト URL は、受講料の入金等の確認後に送信する「受講先 URL のお知らせ」のメールに記載されていま す。

## **<ログイン画面>**

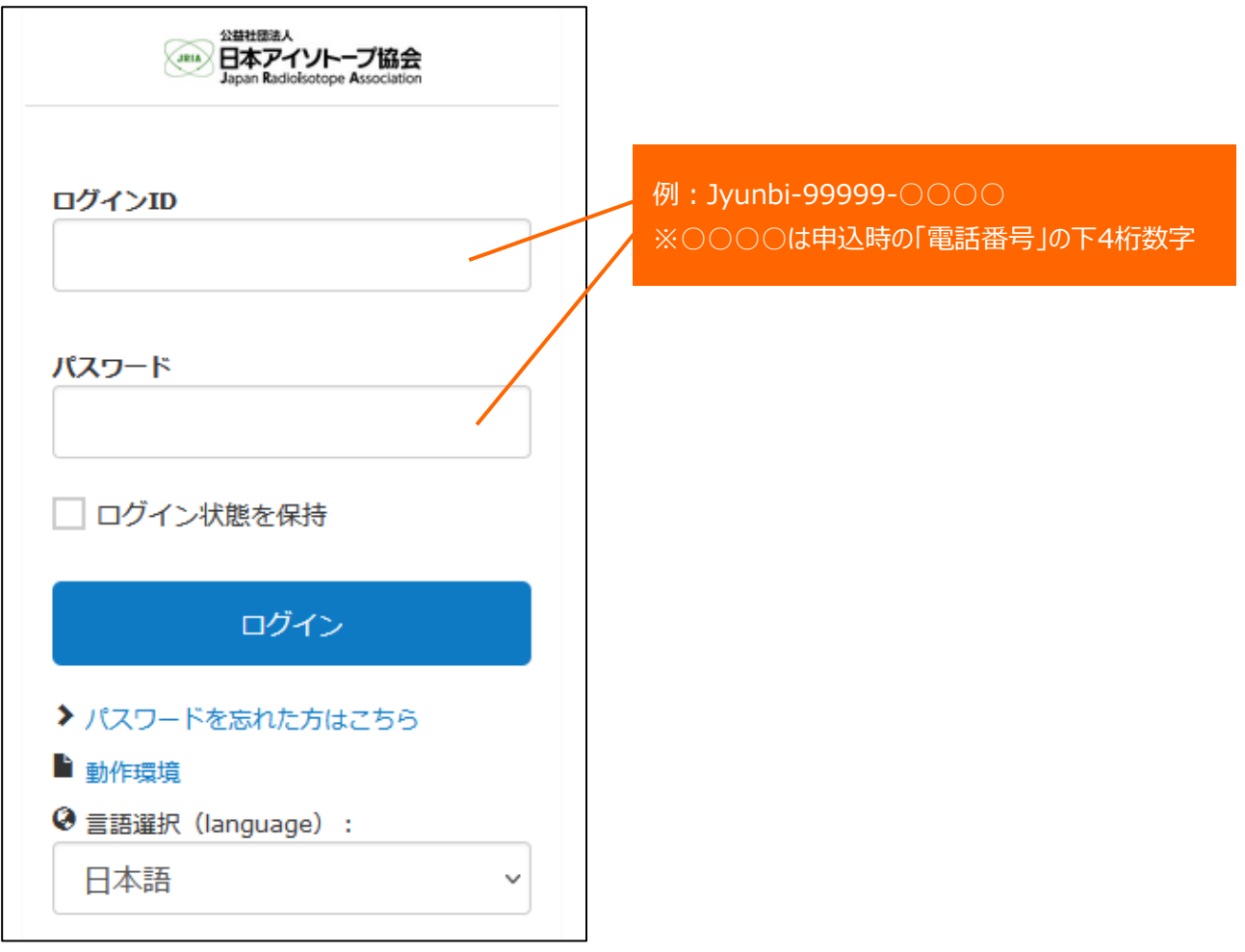

初回ログイン時に、パスワードを設定してください。

ユーザーID とパスワードは、どちらも「申込番号」と「お申込み時の電話番号の下 4 桁」をハイフンでつないだものです (す べて半角英数字)。

申込番号が「Jyunbi-99999」、電話番号が「03-5395-8083」の場合、「Jyunbi-99999-8083」になります。 パスワードを忘れてしまった場合は、「パスワードを忘れた方はこちら」からパスワードの再設定を行ってください。

#### **2. 受講方法**

### **2.1. トップ画面**

講義を受けるには、トップ > 講座一覧 > 講座詳細 の順に進みます。

## **<ログイン後のトップ画面>**

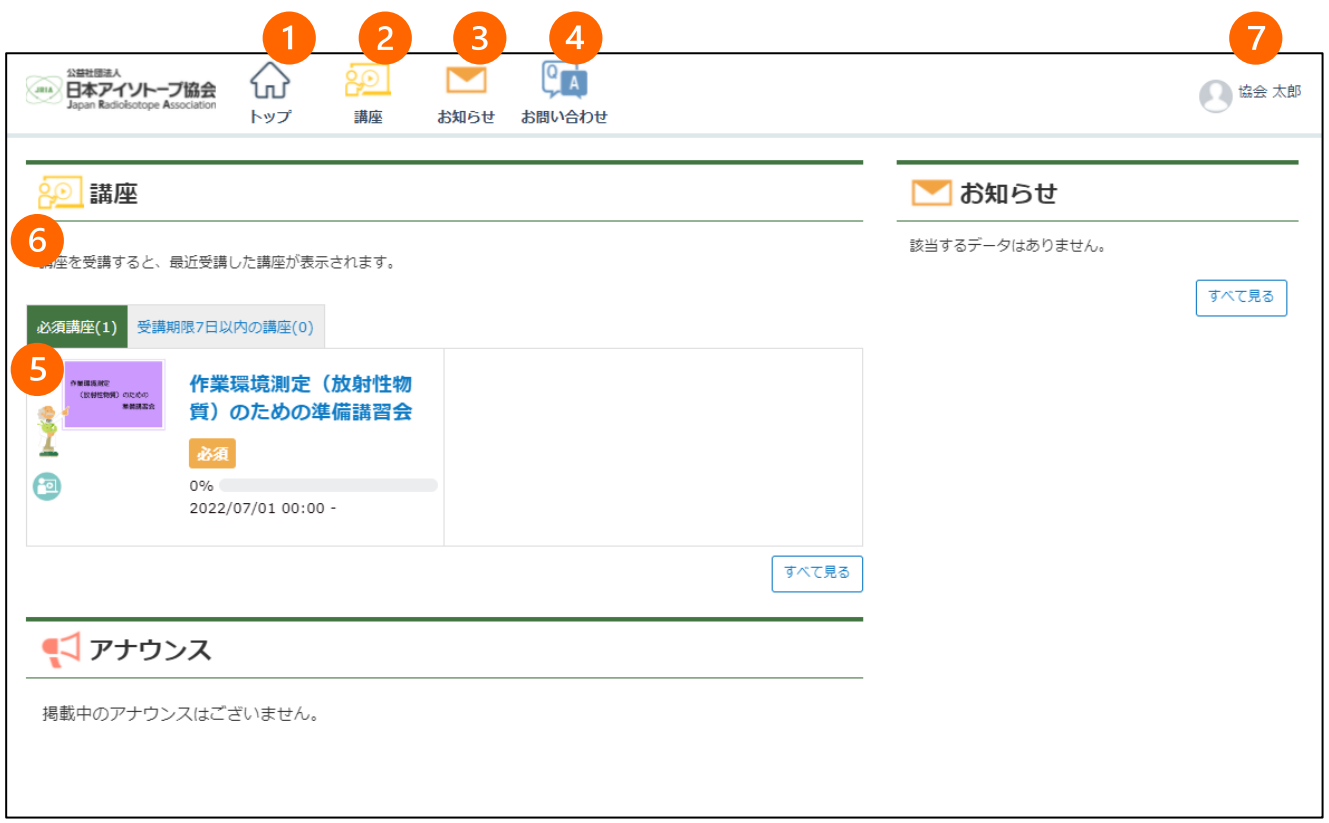

- ①トップ ·······················トップ画面に移動します。
- ②講座 ·······················講座一覧に移動します。
- ③お知らせ····················事務局からのお知らせが表示されます。
- ④お問い合わせ ··············事務局へお問い合わせができます。
- ⑤必須講座··················申込みをした講座が表示され、講座詳細に移動します。
- ⑥前回受講した講座········講座を受講された場合に、その講座の進捗が表示されます。
- ⑦受講者氏名···············ログアウトができます(ログアウトのみご利用ください)。

※受講終了時は、⑦受講者氏名よりログアウトをお願いいたします。

# **2.2. 講座詳細画面**

# **<講座詳細画面>**

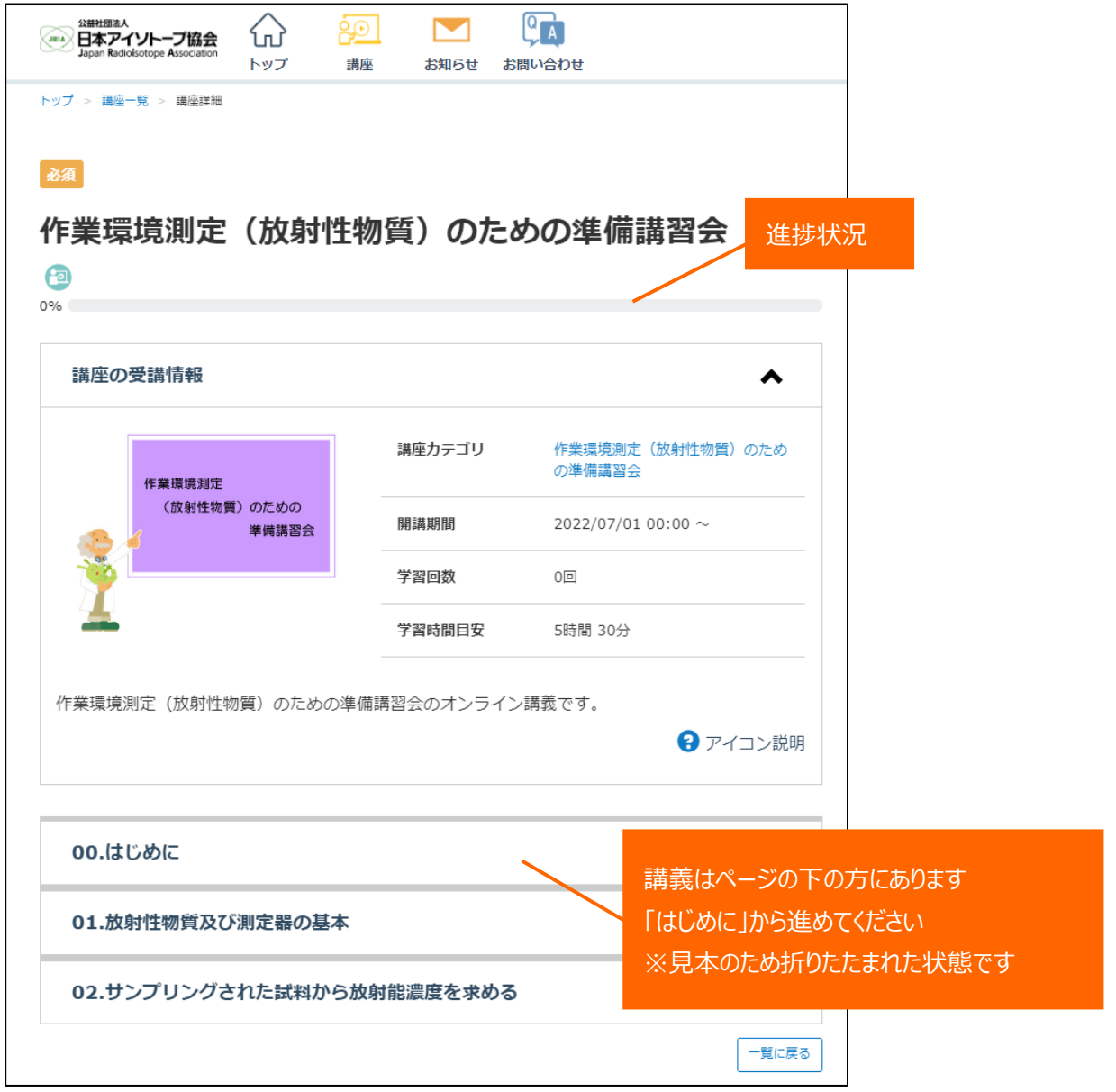

### **2.3. 配付資料のダウンロード**

pdf ファイルをクリックし配付資料をダウンロードしてください。

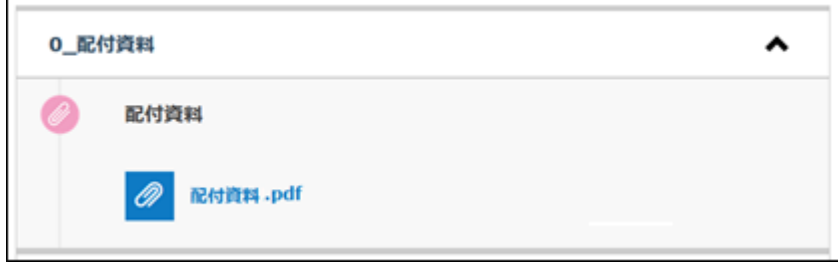

### **2.4. 講義の視聴**

講義名をクリックすると講義動画がポップアップ画面で立ち上がります。

- ・ 再生ボタンをクリックすると講義が始まります。
- ・ 一時停止、再生、音量、再生速度の変更が可能です。
- ・ 受講は中断することができます。次の受講時には、中断された箇所から再開されます。

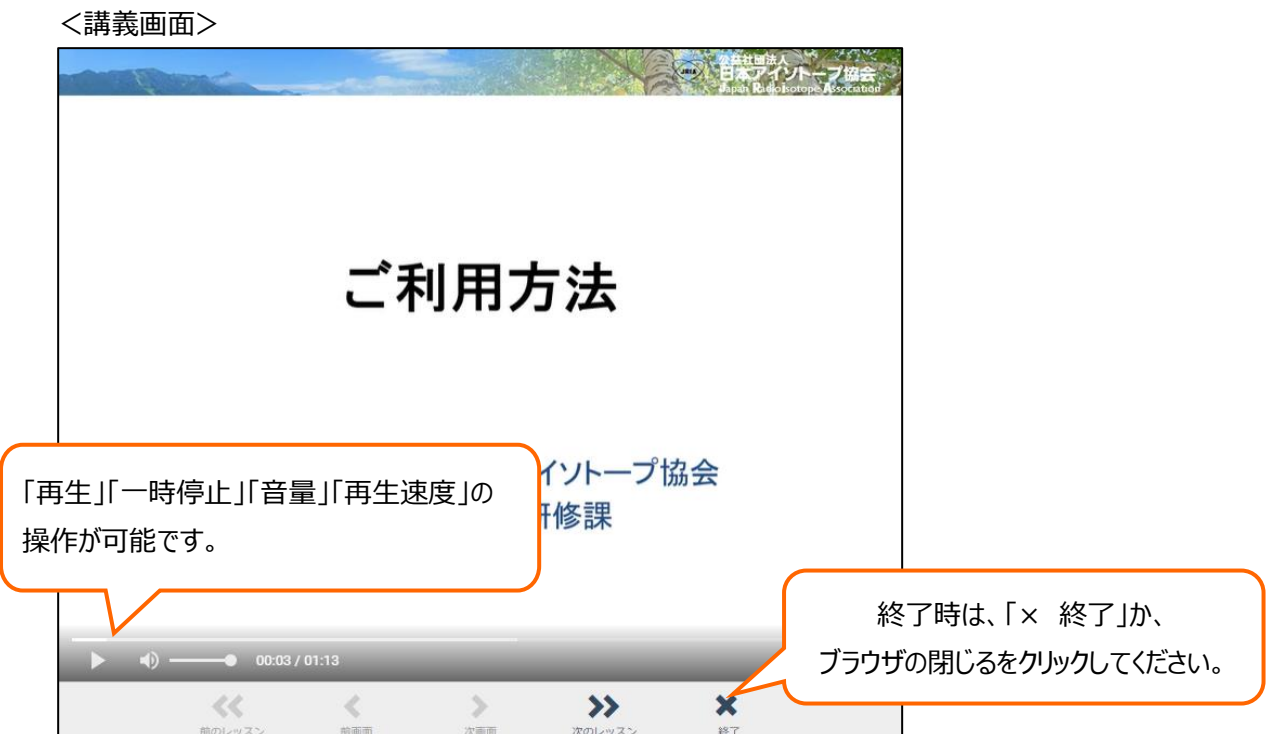

### **2.5. アンケート**

アンケートをクリックするとアンケートがポップアップ画面で立ち上がります。ご回答にご協力ください。

その他、ご不明な点がございましたらお問い合わせください。

公益社団法人日本アイソトープ協会 研修課 Tel:03-5395-8083 E-mail: kensyu@jrias.or.jp